# Identity Manager Driver for Entity Data Model Implementation Guide

**October 2019**

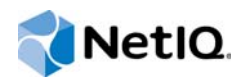

### **Legal Notice**

For information about NetIQ trademarks, see [https://www.netiq.com/company/legal/.](https://www.netiq.com/company/legal/)

**Copyright (C) 2019 NetIQ Corporation. All rights reserved.**

# **Contents**

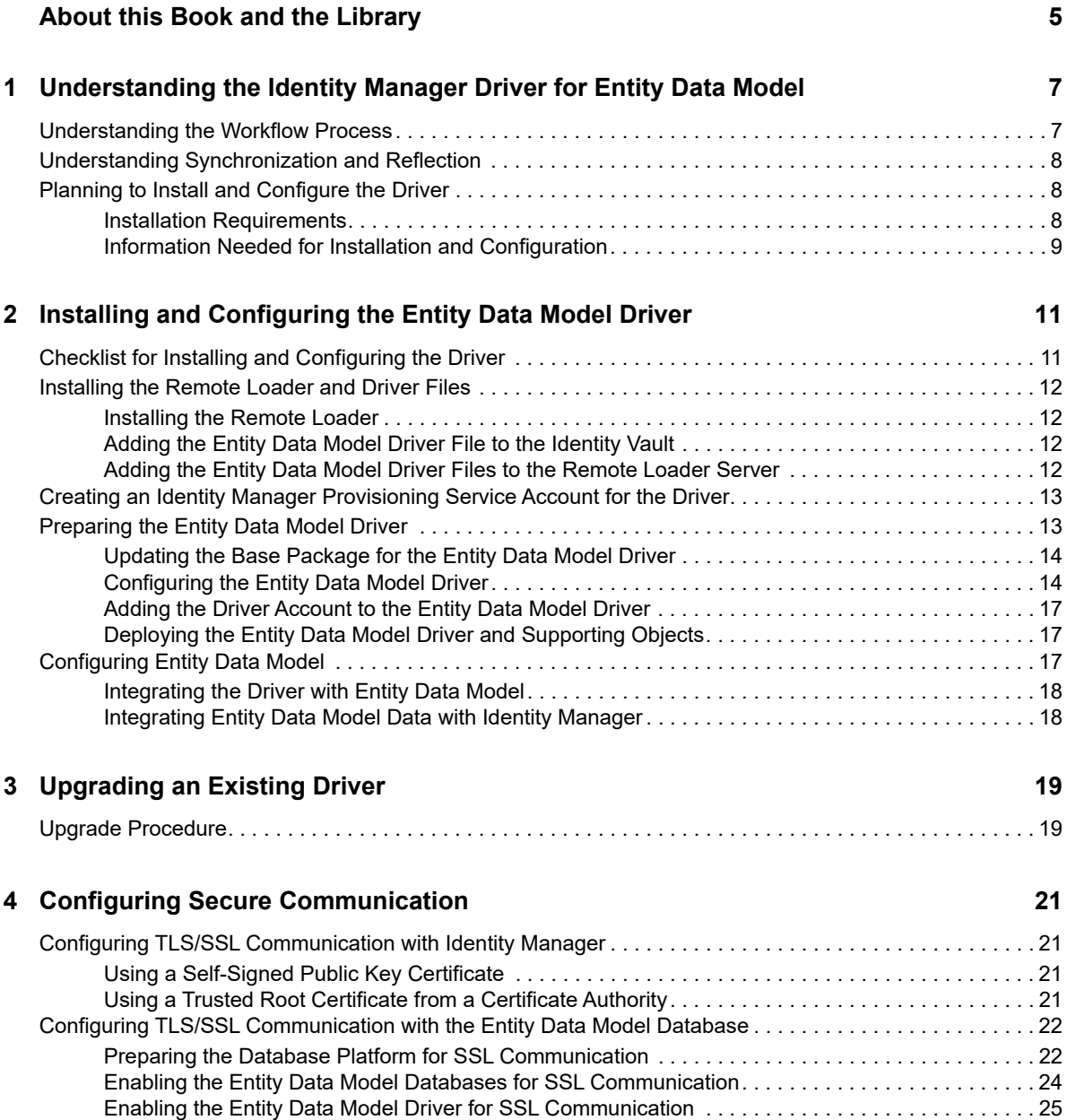

# <span id="page-4-0"></span>**About this Book and the Library**

This guide explains how to install and configure the Identity Manager Driver for Entity Data Model.

# **Intended Audience**

This book provides information for individuals responsible for understanding administration concepts for roles and resource management across the enterprise, and implementing a secure, distributed administration model.

# **Other Information in the Library**

The library provides the following information resources:

### **Entity Data Model Administrator Guide**

Provides conceptual information and step-by-step guidance for administrative tasks in the Entity Data Model product. Specifically, it provides instructions for the following Entity Data Model users:

- All administrator authorizations
- ◆ Business Role managers
- Review owners
- Separation of Duties Policy owners
- Application owners

#### **Identity Manager Driver Administration Guide**

Provides information about administration tasks that are common to all Identity Manager drivers.

#### **Identity Manager Driver Guides**

Provide implementation information specific to an Identity Manager driver.

#### **Identity Manager Setup Guide**

Provides an overview of Identity Manager and its components. This book also provides detailed planning and installation information for Identity Manager.

#### **Designer Administration Guide**

Provides information about designing, testing, documenting, and deploying Identity Manager solutions in a highly productive environment.

#### **User Application: Administration Guide**

Describes how to administer the Identity Manager User Application.

#### **User Application: User Guide**

Describes the user interface of the Identity Manager User Application and how you can use the features it offers, including identity self-service, the Work Dashboard, role and resource management, and compliance management.

#### **User Application: Design Guide**

Describes how to use the Designer to create User Application components, including how to work with the Provisioning view, the directory abstraction layer editor, the provisioning request definition editor, the provisioning team editor, and the role catalog.

#### **Identity Reporting Guide**

Describes the Identity Reporting Module for Identity Manager and how you can use the features it offers, including the Reporting Module user interface and custom report definitions, as well as providing installation instructions.

#### **Analyzer Administration Guide**

Describes how to administer Analyzer for Identity Manager.

### <span id="page-6-0"></span>1 <sup>1</sup>**Understanding the Identity Manager Driver for Entity Data Model**

The **Identity Manager Driver for Entity Data Model** allows you to provision application-specific permission catalog data from Entity Data Model to Identity Manager. This gives you the ability to review and certify permission assignments using Entity Data Model, as well as to request and provision these permissions using Identity Manager. The driver also can provision users in the Identity Vault for Identity Manager as needed for the customer's use-case.

## <span id="page-6-1"></span>**Understanding the Workflow Process**

The following workflow shows how you can streamline the process for maintaining user identities.

#### **Entity Data Model**

Entity Data Model collects data from a wide variety of identity and application sources. **Identity sources**, such as SAP User Management and the Identity Vault in Identity Manager, provide the attributes of a user's identity. **Application sources**, such as Salesforce.com, provide account and permission information. Some of the account and permission information might be gathered from systems that are not already connected to identities in Identity Manager.

Entity Data Model helps you join the imported account, permission, and attribute data into a **unified identity**. Then you review and certify whether each unified identity should have the assigned resources. If permission assignments change, Entity Data Model helps you fulfill the changes by creating manual tasks or initiating provisioning workflows in Identity Manager.

#### **Entity Data Model driver**

Using an account in Identity Manager, the transfers a snapshot of the permissions and permission assignments from the Entity Data Model database to Identity Manager. This process creates assignment actions for Identity Manager to set the actual state of the affected permissions without the need for user intervention.

You can also configure the driver to create new user accounts in Identity Manager based on identities published from Entity Data Model. After adding the accounts, the driver reports the DN and tree name of the newly created users to Identity Manager.

NetIQ recommends that you create a dedicated system account in the identity applications for the driver. A system account provides the following advantages:

- Allows you to track any actions that the driver takes in Identity Manager
- Allows the driver to set resource assignments in Identity Manager
- Reduces the number of approval workflows required to assign and revoke resources to identities in Identity Manager

#### **Identity Manager**

When receiving the data from the Entity Data Model driver, Identity Manager populates the Identity Vault with the user identities and adds account and permission information to the identity applications catalog. Because Entity Data Model collects data from more sources than might be connected to Identity Manager, the catalog now has identities, permissions, and accounts that represent a larger picture of your identity and access environment.

In the catalog, Identity Manager administrators can create roles and permissions associated with the application sources that Entity Data Model collected. Then users can manage their unified identity and request access to other resources in the catalog even if those applications are not directly connected to Identity Manager. To process user requests, administrators can configure workflows. You can also use workflows to fulfill the change requests generated by a review in Entity Data Model.

For more information about using Entity Data Model, see the [NetIQ Identity Governance](https://www.netiq.com/documentation/identity-governance/index.html)  [documentation site.](https://www.netiq.com/documentation/identity-governance/index.html) For more information about Identity Manager, see the [NetIQ Identity Manager](https://www.netiq.com/documentation/identity-manager/index.html)  [documentation site.](https://www.netiq.com/documentation/identity-manager/index.html)

## <span id="page-7-0"></span>**Understanding Synchronization and Reflection**

Entity Data Model can collect data from identity and application sources that are not connected to Identity Manager. The Entity Data Model driver allows you to **synchronize** changes to identities and applications with user and resource objects in Identity Manager. You can also **reflect** collected user identities and application data as resources in the Identity Vault. The driver provides Global Configuration Values (GCVs) that allow you to delete or disable user objects or delete these resource objects in the Identity Vault. Alternatively, you can remove the association between the user object and the identity in Entity Data Model. For more information, see ["Understanding Synchronization and](https://www.netiq.com/documentation/identity-governance-35/admin-guide/data/b1i1id2k.html)  [Reflection"](https://www.netiq.com/documentation/identity-governance-35/admin-guide/data/b1i1id2k.html) in the [NetIQ Identity Governance Administrator Guide.](https://www.netiq.com/documentation/identity-governance-35/admin-guide/data/front.html)

## <span id="page-7-1"></span>**Planning to Install and Configure the Driver**

<span id="page-7-3"></span>This section provides useful information for planning the installation and configuration process.

### <span id="page-7-4"></span><span id="page-7-2"></span>**Installation Requirements**

The Entity Data Model driver requires the following applications and files, at a minimum. When you installed Identity Manager, you might also have chosen to install the files for the Entity Data Model driver.

- Access Review 1.1 or Entity Data Model 2.5
- Identity Manager 4.5 Service Pack 1 at a minimum, particularly the following components:
	- $\bullet$  Identity applications
	- Designer
	- ◆ Remote Loader
	- Role and Resource Service driver

NOVLRSERVB - Role and Resource Service Driver Base, package version 4.5.0.20140925170245, at a minimum

User Application driver

NOVLUABASE - User Application Base, version 4.5.1.20150602213315, at a minimum

NOVLPROVNOTF - Provisioning Notification Templates, version 2.0.1.20150528174045, at a minimum

◆ Drive Set packages

NOVLACOMSET - Driver Set package for Common Settings Advanced Edition NOVLCOMSET - Driver Set package for Common Settings

- Database JDBC file
	- Third-party JDBC driver for connecting to the Entity Data Model database
- Entity Data Model driver file
	- arshim.jar Entity Data Model driver shim
- Entity Data Model driver packages
	- NOVLARBASE Entity Data Model Base
	- NOVLARDCFG Entity Data Model Default Configuration
	- NOVLARMSINFO Entity Data Model Managed System Information
	- NOVLARWDSYN Entity Data Model Password Sync

### <span id="page-8-0"></span>**Information Needed for Installation and Configuration**

Ensure that you have the information that you need to install and configure the Entity Data Model driver. For more information about the process, see ["Checklist for Installing and Configuring the](#page-10-2)  [Driver" on page 11](#page-10-2).

### **Entity Data Model settings**

- <span id="page-8-1"></span>Host and port of the Entity Data Model server
- URL for the Entity Data Model application
- (Conditional) For https connectivity, security certificate for the Entity Data Model application
- Account and password for a global or data administrator in Entity Data Model
- Account and password for the administrator of the Entity Data Model databases
- $\bullet$  Name of the Operations table in the Entity Data Model database, by default  $i$  gops
- OSP client name and password for Entity Data Model in the Roles Based Provisioning Module configuration utility

#### **Identity Manager settings**

- Host and port for the Remote Loader running on the Entity Data Model server
- DN for the User Application driver
- URL for the User Application where an administrator creates user accounts By default, the URL contains IDMProv.
- (Conditional) For https connectivity, security certificate for the User Application
- Account and password for an administrator of the User Application

### <span id="page-10-0"></span>2 <sup>2</sup> **Installing and Configuring the Entity Data Model Driver**

The installation and configuration process for the Identity Manager driver for Entity Data Model, formerly known as Access Review, requires access to the Entity Data Model server, Identity Manager Remote Loader, and Designer for Identity Manager. This guide makes the following assumptions:

- Entity Data Model is not installed on the same server as the Identity Manager engine or the identity applications.
- <span id="page-10-2"></span> The Entity Data Model driver is installed with the Identity Manager Remote Loader on the same server as Entity Data Model.

Ensure that you have activated Identity Manager. You do not need to separately activate the Entity Data Model driver.

# <span id="page-10-1"></span>**Checklist for Installing and Configuring the Driver**

Before beginning the installation and configuration process, NetIQ recommends that you review the following steps:

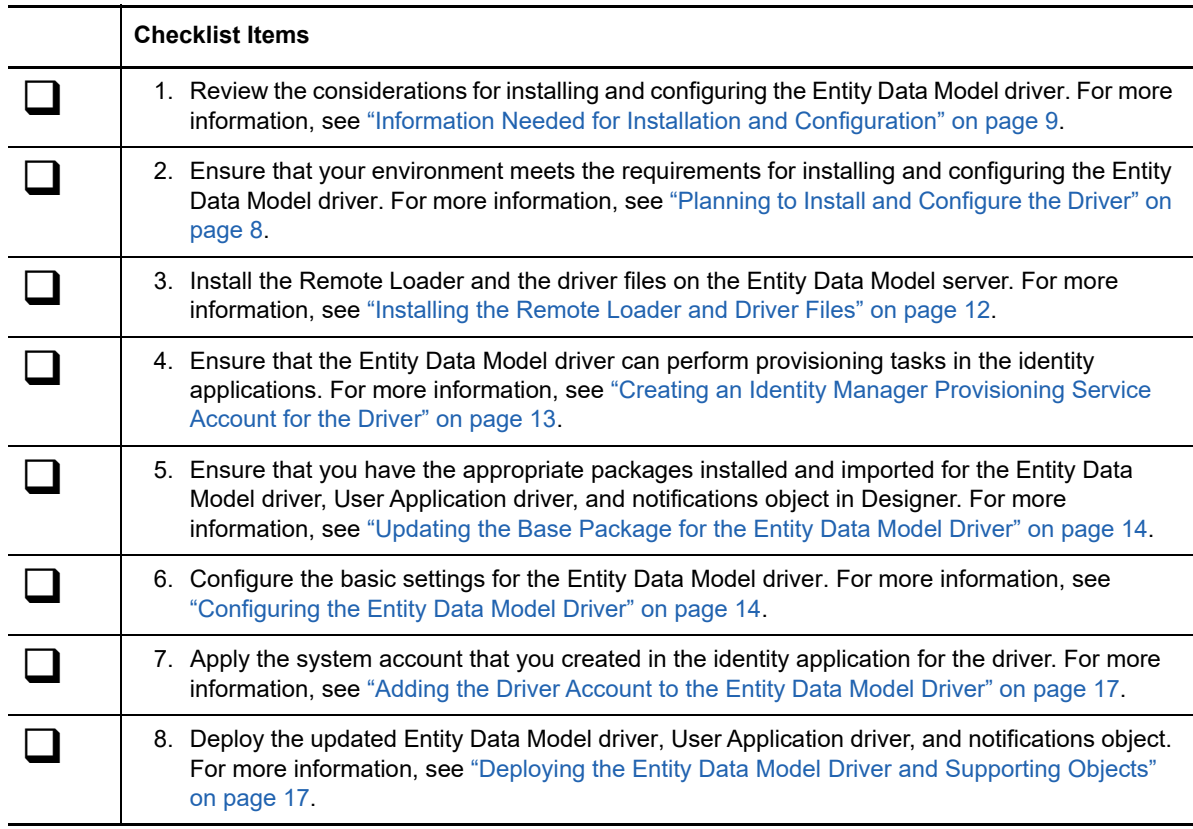

#### **Checklist Items**

**9.** Ensure that Entity Data Model can integrate collected permissions and permission assignment tasks with the role and resource catalog in Identity Manager. For more information, see ["Configuring Entity Data Model" on page 17.](#page-16-2)

# <span id="page-11-0"></span>**Installing the Remote Loader and Driver Files**

The files for the Entity Data Model driver need to be on the same server where you install the Remote Loader.

- ["Installing the Remote Loader" on page 12](#page-11-1)
- ["Adding the Entity Data Model Driver File to the Identity Vault" on page 12](#page-11-2)
- ["Adding the Entity Data Model Driver Files to the Remote Loader Server" on page 12](#page-11-3)

### <span id="page-11-1"></span>**Installing the Remote Loader**

The Remote Loader loads drivers and communicates with the Identity Manager engine on behalf of drivers installed on remote servers. To ensure appropriate communication between the Entity Data Model driver and Identity Manager, NetIQ recommends that you install the Remote Loader on the Entity Data Model server.

For more information about installation, see ["Installing and Managing the Remote Loader"](https://www.netiq.com/documentation/identity-manager-46/setup/data/part04e.html) in the *[NetIQ Identity Manager Setup Guide](https://www.netiq.com/documentation/identity-manager-46/setup/data/front.html)*.

### <span id="page-11-2"></span>**Adding the Entity Data Model Driver File to the Identity Vault**

By default, the driver files are installed on the Identity Manager server at the same time as the Identity Manager engine. The installation program extends the Identity Vault's schema and installs the driver shim and the driver configuration file. It does not create the driver in the Identity Vault or upgrade an existing driver's configuration.

### <span id="page-11-3"></span>**Adding the Entity Data Model Driver Files to the Remote Loader Server**

This section provides information for adding the files for the Entity Data Model driver to the Remote Loader server.

**1** Log in to the server where you installed the Remote Loader.

NetIQ recommends that you install the Remote Loader on the Entity Data Model server.

- **2** Copy the arshim.jar file from the Identity Vault server to the lib directory for the Remote Loader, located by default in the opt/novell/eDirectory/lib/dirxml/classes directory.
- **3** In the lib directory, install the third-party JDBC driver that supports the Entity Data Model database.
- **4** In the /etc/opt/novell/dirxml/rdxml Entity Data Model driver directory, create a text file that defines the classpath for the Entity Data Model driver. For example:

```
-description "AR Driver"
-commandport 8000
-connection "port=8090"
-trace 3
-tracefile "/opt/netiq/ar.log"
-tracefilemax 100M
-class "com.novell.nds.dirxml.driver.arshim.AccessReviewDriverShim"
```
For more information about classpaths, see ["Installing and Managing the Remote Loader"](https://www.netiq.com/documentation/identity-manager-46/setup/data/part04e.html) in the *[NetIQ Identity Manager Setup Guide](https://www.netiq.com/documentation/identity-manager-46/setup/data/front.html)*.

**5** Note the port number associated with the Remote Loader instance. You need this value when configuring the driver in Designer.

### <span id="page-12-0"></span>**Creating an Identity Manager Provisioning Service Account for the Driver**

The Entity Data Model driver needs a user account in Identity Manager to grant and revoke permissions. The account must have **Resource Administrator** permissions in the identity applications.

- **1** Log in to Identity Manager Home as an administrator.
- **2** To create the new system account, complete the following steps:
	- **2a** Select **Create Users and Groups**.
	- **2b** Create a new User object for a system account. For example, in the OU=sa, O=data container, create an object called driverProvServiceAcct.
	- **2c** Specify values for the required fields for the new user, and then select **Continue**.
	- **2d** Specify a password for the new user object.
- **3** To assign resource administrator permissions to the account, complete the following steps:
	- **3a** Select **Administration > RBPM Provisioning and Security**.
	- **3b** Select **Administrator Assignments > Assign**.
	- **3c** Specify a description for this assignment request. For example, Resource Provisioning Account.
	- **3d** For **Domain**, specify **Resource**.
	- **3e** For **User(s)**, specify the name that you assigned to the new User object.
	- **3f** Select **All Permissions**.
	- **3g** Select **Assign**.
- **4** Log out of Identity Manager Home.

### <span id="page-12-1"></span>**Preparing the Entity Data Model Driver**

This section helps you create, configure, and deploy the Entity Data Model driver. You perform these tasks in your project in Designer.

- ["Updating the Base Package for the Entity Data Model Driver" on page 14](#page-13-0)
- ["Configuring the Entity Data Model Driver" on page 14](#page-13-1)
- ["Adding the Driver Account to the Entity Data Model Driver" on page 17](#page-16-0)
- ["Deploying the Entity Data Model Driver and Supporting Objects" on page 17](#page-16-1)

### <span id="page-13-0"></span>**Updating the Base Package for the Entity Data Model Driver**

NetIQ regularly provides updates to the Identity Manager drivers. You must have the latest content for the Entity Data Model driver, User Application driver, and notifications object. For more information about the packages, see ["Installation Requirements" on page 8](#page-7-4).

- **1** Open Designer.
- **2** Select **Help > Check for Package Updates**.
- **3** Select the updated packages that you want to update, including packages for the User Application driver and notification templates.
- **4** Click **Yes**.
- **5** When the update completes, restart Designer.

### <span id="page-13-1"></span>**Configuring the Entity Data Model Driver**

This section helps you configure the Entity Data Model driver and establish its basic settings.

The driver interacts with Entity Data Model through database views. It uses the Entity Data Model administrator account as well as an account in the Identity Manager identity applications. When configuring the driver, you need information about Entity Data Model and Identity Manager settings. For more information about required settings, see ["Information Needed for Installation and](#page-8-1)  [Configuration" on page 9](#page-8-1).

**NOTE:** The Entity Data Model driver requires the driver set packages for common settings: NOVLACOMSET and NOVLCOMSET. Ensure that you import these packages before configuring the driver. For more information about the packages, see ["Installation Requirements" on page 8.](#page-7-4)

- **1** In the **Modeler** view of Designer, select **Developer**.
- **2** (Conditional) If you have more than one driver set in the Identity Vault, select the driver set in the **Modeler** view to which you want to add the driver.
- **3** In the **Palette** view, expand **Service**.
- **4** Drag **Entity Data Model** to the **Modeler** view.

This action opens the Driver Configuration Wizard.

- **5** For **Select Driver Base Configuration,** select **Entity Data Model Base**, then click **Next**.
- **6** For **Optional Features**, select the following items:
	- Default Configuration
	- Managed System Information
	- Password Synchronization
- **7** Click **Next**.
- **8** For **Driver Name**, specify a value. For example, Entity Data Model Driver.
- **9** Click **Next**.
- **10** (Conditional) Select *Yes* or *No* to determine if the driver will use the Remote Loader. If you select *No*, skip to [Step 11.](#page-14-0) If you select *Yes*, use the following information to complete the Remote Loader configuration, then click **Next**:
	- **Host Name:** Specify the hostname or IP address of the server where the driver's Remote Loader service is running.
- **Port:** Specify the port number where the Remote Loader is installed and running. The default port number is 8090.
- **KMO:** Specify the Key Name of the Key Material Object (KMO) that contains the keys and certificate the Remote Loader uses for an SSL connection. This parameter is only used when you use SSL for connections between the Remote Loader and the Identity Manager engine.
- **Other Parameters:** Specify any other parameters required to connect to the Remote Loader. Any parameters specified must use a key-value pair format, as follows: paraName1=paraValue1 paraName2=paraValue2.
- **Remote Password:** Specify the Remote Loader's password as defined on the Remote Loader. The Identity Manager server (or Remote Loader) requires this password to authenticate to the Remote Loader.
- **Driver Password:** Specify the driver object password that is defined in the Remote Loader service. The Remote Loader requires this password to authenticate to the Identity Manager server.
- <span id="page-14-0"></span>**11** Specify the following details to connect to the Entity Data Model database, then click **Next**:

**Authentication ID:** Specify a user application ID. This ID is used to pass Identity Vault subscription information to the application.

**Connection Information:** Specify the IP address or name of the server the application shim should communicate with.

**Password:** Specify a password for the driver to communicate with the application.

**Driver Options:** Select **Show** to display the driver options and specify the following parameters:

- **Entity Data Model Database Connection URL:** Specify the JDBC connection URL. For example, jdbc:postgresql://(host):(port)/arops, where arops is the default operation table.
- **JDBC Driver Class Name:** Specify the JDBC driver class name. For example, org.postgresql.Driver.

**Publisher Options:** Select **Show** to display the publisher options and specify the following parameters:

- **Entity Data Model Resources Base Container:** Specify the name for the base container for the Entity Data Model resources. For example, Identity Governance Resources.
- **User Application Driver DN:** Specify the DN for User Application driver. For example, CN=User Application Driver,CN=driverset1,O=system.
- **User Application Provisioning URL:** Specify the User Application provisioning URL. For example, http://<uahost>:<port>/IDMProv.
- **User Application User Name:** Specify the user name for the User Application. For example, Admin.
- **User Application User Password:** Specify the password for the user name of the User Application. For example, password.
- **Provisioning Service Account Password:** Specify the password for the Provisioning Service Account. For example, pswd.

**Allow IDM Account Creation and Migration?:** Click **Adds and Migrate Allowed** to allow Identity Manager to create new users based on the identities published from the Entity Data Model repository. Specify the following parameters and click **Next**.

 **Entity Data Model Application URL:** Specify the URL of the server where Entity Data Model application is hosted. For example, http://arhost:8080.

- **Entity Data Model Data Administrator User Name:** Specify the name for the Entity Data Model database administrator. For example, igadmin.
- **Entity Data Model Data Administrator User Password:** Specify the password for the Entity Data Model database administrator. For example, igpassword.
- **OSP Client Name:** Specify the user name for the User Application. For example, iac.
- **OSP Client Password:** Specify the password for the user name of the User Application. For example, iacpswd.
- **12** (Conditional) On the **Entity Data Model Default Configuration Information** page, specify the container name where the new users from Entity Data Model will be created in the **Publisher user Object Placement** field. For example, data\users\igusers.
- **13** (Conditional) On the **Entity Data Model Managed System Information** page, fill in the following fields to define the ownership of Entity Data Model, then click **Next**:

#### **General Information**

- **Name:** Specify a descriptive name for the managed system.
- **Description:** Specify a brief description of the managed system.
- **Location:** Specify the physical location of the managed system.
- **Vendor:** Specify the vendor of the managed system.
- **Version:** Specify the version of the managed system.

#### **System Ownership**

- **Business Owner:** Select a user object in the Identity Vault that is the business owner of Entity Data Model. This can only be a user object, not a role, group, or container.
- **Application Owner:** Select a user object in the Identity Vault that is the application owner of Entity Data Model. This can only be a user object, not a role, group, or container.

#### **System Classification**

- **Classification:** Select the classification of Entity Data Model. This information is displayed in the reports. The options are as follows:
	- Mission-Critical
	- Vital
	- Not-Critical
	- Other

If you select **Other**, you must specify a custom classification for Entity Data Model.

 **Environment:** Select the type of environment Entity Data Model provides. The options are as

follows:

- Development
- ◆ Test
- $\triangleleft$  Staging
- Production
- Other

If you select **Other**, you must specify a custom environment for Entity Data Model.

**14** Click **Finish**.

### <span id="page-16-0"></span>**Adding the Driver Account to the Entity Data Model Driver**

This section helps you apply the system account that you created for the driver in the identity applications to the driver. For more information about the account, see ["Creating an Identity Manager](#page-12-0)  [Provisioning Service Account for the Driver" on page 13.](#page-12-0)

**NOTE:** Identity Manager shares Global Configuration Values (GCVs) with the entire driver set, the Role and Resource driver, and the Entity Data Model driver. NetIQ recommends that you periodically review the GCVs to ensure that it does not get reset by installations of other drivers or changes to the Entity Data Model driver.

- **1** In the **Outline** view of Designer, right-click the Entity Data Model driver.
- **2** Select **Properties**.
- **3** In the navigation pane, select **Driver Configuration** and select **Publisher Options** tab.
- **4** Specify the DN and password of the service account created for User Application Provisioning Service Account DN.

The **Properties** window displays the name of the service account based on the descriptive name that you created when you added the account to the GCVs for the driver set. For example,  $\text{User}$ Application Provisioning Service Account DN. For more information, see ["Creating an](#page-12-0)  [Identity Manager Provisioning Service Account for the Driver" on page 13.](#page-12-0)

**5** Click **OK**.

### <span id="page-16-1"></span>**Deploying the Entity Data Model Driver and Supporting Objects**

After you create, configure, or modify the driver, you must deploy the Entity Data Model driver, User Application driver, and notifications object.

- **1** In the **Modeler** or **Outline** view of Designer, right-click **Driver Set** or the driver set where you installed the Entity Data Model driver.
- **2** Select **Live > Deploy**.
- **3** Select **Deploy**, then select **OK**.
- **4** Right-click the Entity Data Model driver, then repeat the two deployment steps.
- **5** Deploy the User Application driver.
- **6** Deploy the Default Notification Collection object.
- **7** (Conditional) If Identity Manager requests Security Equivalences values, set equivalence to the admin.sa.system user.

# <span id="page-16-2"></span>**Configuring Entity Data Model**

Entity Data Model uses the Entity Data Model driver to integrate collected permissions and permission assignment tasks with the role and resource catalog in Identity Manager. To do so, you must modify the Entity Data Model configuration settings.

- ["Integrating the Driver with Entity Data Model" on page 18](#page-17-0)
- ["Integrating Entity Data Model Data with Identity Manager" on page 18](#page-17-1)

### <span id="page-17-0"></span>**Integrating the Driver with Entity Data Model**

You must configure Entity Data Model to support integration with the Entity Data Model driver. NetIQ provides the Identity Governance Configuration utility, which allows you to modify settings for Entity Data Model. For more information about using the utility, see ["Running the Identity Governance](https://www.netiq.com/documentation/identity-governance-35/admin-guide/data/t471a0i3umhe.html)  [Configuration Ultility"](https://www.netiq.com/documentation/identity-governance-35/admin-guide/data/t471a0i3umhe.html) in the [NetIQ Identity Governance Administrator Guide](https://www.netiq.com/documentation/identity-governance-35/admin-guide/data/front.html).

- **1** Log in to the server that hosts Entity Data Model.
- **2** Navigate to the installation directory for Entity Data Model. For example, opt/netiq/idm/apps/ idgov.
- **3** To run the utility, enter the following command:

./bin/configutil.sh -password *db\_password*

- **4** Select **Miscellaneous Settings**.
- **5** Select **Enable integration using Identity Manager Driver for Entity Data Model**, then click **Save**.
- **6** To enable the new configuration, restart the application server that hosts Entity Data Model.

### <span id="page-17-1"></span>**Integrating Entity Data Model Data with Identity Manager**

The Entity Data Model driver helps you integrate data that Entity Data Model collects from application sources with role and resource data in Identity Manager. You might want to do this if your Entity Data Model environment collects permissions from applications that are not also connected systems in Identity Manager. After you set up the integration, you can export the permissions and their assignments from the non-connected applications to Identity Manager.

For more information, see ["Integrating Collected Data with identity Manager"](https://www.netiq.com/documentation/identity-governance-35/admin-guide/data/b1i1id2j.html) in the [NetIQ Identity](https://www.netiq.com/documentation/identity-governance-35/admin-guide/data/front.html)  [Governance Administrator Guide.](https://www.netiq.com/documentation/identity-governance-35/admin-guide/data/front.html)

# <span id="page-18-0"></span>3 <sup>3</sup>**Upgrading an Existing Driver**

The driver shim files are updated when you update the Remote Loader on the server.

# <span id="page-18-1"></span>**Upgrade Procedure**

The driver upgrade process involves upgrading the installed driver packages and updating the driver files. The driver patch file contains the software to update the driver files. Currently, no new versions are available for the driver.

# <span id="page-20-0"></span>4 <sup>4</sup>**Configuring Secure Communication**

You can configure a secure connection for communication among the Identity Manager Driver for Identity Governance, formerly known as Access Review, Entity Data Model, and Identity Manager.

- ["Configuring TLS/SSL Communication with Identity Manager" on page 21](#page-20-1)
- ["Configuring TLS/SSL Communication with the Entity Data Model Database" on page 22](#page-21-0)

## <span id="page-20-1"></span>**Configuring TLS/SSL Communication with Identity Manager**

To ensure that the Entity Data Model driver communicates securely with the Entity Data Model server and the User Application, you can configure a TLS/SSL connection. The driver supports the following types of certificates for secure communication:

- Self-signed public key certificate for the server
- Trusted root certificate of the certificate authority (CA) used to sign the server's public key certificate

### <span id="page-20-2"></span>**Using a Self-Signed Public Key Certificate**

To use a self-signed public key certificate, you need the iac-certtool utility. You can download the utility from the Entity Data Model customer portal.

- **1** Log in to the Entity Data Model server as an administrator.
- **2** Run the iac-certtool utility.
- **3** Specify the URL for the Entity Data Model application or the User Application.
- **4** Select **Get Certificate**.
- **5** If the content of the certificate is correct, select **Yes**.
- **6** Copy the certificate content to a text file.
- **7** In Designer, run the configuration wizard for the Entity Data Model driver.
- **8** In the Publisher configuration section, paste the certificate content in the certificate input field.
- **9** Complete the configuration, and then deploy the updated driver.

### <span id="page-20-3"></span>**Using a Trusted Root Certificate from a Certificate Authority**

If your organization uses a public key certificate signed by a certificate authority, such as Verisign or Entrust, you must obtain the appropriate trusted root certificate that corresponds to the certificate authority. You can obtain the trusted root certificate from your organization or the certificate authority your organization used.

- **1** Acquire the trusted root certificate.
- **2** In Designer, run the configuration wizard for the Entity Data Model driver.
- **3** In the Publisher configuration section, import the trusted root certificate.
- **4** Complete the configuration, and then deploy the updated driver.

### <span id="page-21-0"></span>**Configuring TLS/SSL Communication with the Entity Data Model Database**

To ensure that the Entity Data Model driver communicates securely with the Entity Data Model database, you can configure a TLS/SSL connection. You must enable SSL for both the database and the driver.

- ["Preparing the Database Platform for SSL Communication" on page](#page-21-1) 22
- ["Enabling the Entity Data Model Databases for SSL Communication" on page 24](#page-23-0)
- ["Enabling the Entity Data Model Driver for SSL Communication" on page 25](#page-24-0)

### <span id="page-21-1"></span>**Preparing the Database Platform for SSL Communication**

This section provides information for creating an SSL server certificate that the PostgreSQL and Oracle database platforms can use for secure communication with the Entity Data Model driver.

- ["Preparing PostgreSQL for SSL Communication" on page 22](#page-21-2)
- ["Preparing Oracle for SSL Communication" on page 23](#page-22-0)

### <span id="page-21-2"></span>**Preparing PostgreSQL for SSL Communication**

- **1** On the server where you deployed Entity Data Model, stop Tomcat.
- **2** Log in to the PostgreSQL server for Entity Data Model.
- **3** Stop Postgres.
- **4** To generate a passphrase-protected certificate, enter the following command:

```
openssl req -new -text -out cert.req
```
**5** To remove the passphrase so the server can start the postmaster automatically, enter the following command:

openssl rsa -in privkey.pem -out cert.pem

**6** To convert the certificate into a self-signed certificate, enter the following command:

openssl req -x509 -in cert.req -text -key cert.pem -out cert.cert

- <span id="page-21-3"></span>**7** Copy the following files to the data directory of the PostgreSQL installation:
	- cp cert.pem \$PGDATA/server.key
	- cp cert.cert \$PGDATA/server.crt

where \$PGDATA = /opt/netiq/idm/apps/postgresql/data/

**8** To change the permission of the files, navigate to the /opt/netiq/idm/apps/postgresql/data/ directory and enter the following commands:

```
chown postgres:postgres server.key
chown postgres:postgres server.crt
chmod 600 server.key
```
**9** In a text editor, change the SSL setting in the \$PGDATA/postgresql.conf file to on. For example:

```
ssl=on
ssl_cert_file = '/opt/netiq/idm/apps/postgresql/data/server.crt' # (change 
requires restart)
ssl_key_file = '/opt/netiq/idm/apps/postgresql/data/server.key' # (change 
requires restart)
```
- **10** Save and close the file.
- **11** Start Postgres.
- **12** (Optional) To verify that SSL communication is enabled for Postgres, complete the following steps:
	- **12a** Enter \$ ./opt/netiq/idm/apps/postgres/bin/psql -U postgres -h localhost.
	- **12b** Verify that the output is similar to the following content:

```
psql (9.0.3)
SSL connection (cipher: DHE-RSA-AES256-SHA, bits: 256)
Type "help" for help.
```
**13** Add the server.crt that you created in [Step 7 on page 22](#page-21-3) to the cacert. For example, enter the following command:

```
keytool -import -trustcacerts -alias ar -file server.crt -keystore /opt/netiq/
idm/apps/jre/lib/security/cacerts
```
- **14** Start Tomcat.
- **15** Ensure that you update the Entity Data Model databases to recognize the secured connection.

For more information, see ["Enabling the Entity Data Model Databases for SSL Communication"](#page-23-0)  [on page 24](#page-23-0).

### <span id="page-22-0"></span>**Preparing Oracle for SSL Communication**

To enable SSL in Oracle, you must have a certificate for the Oracle Server signed by a certificate authority (CA).

- **1** Download and unpack the SSL helper scripts named ssl.ca-0.1.tar.gz.
- **2** Create a certification request using Oracle Wallet Manager (/opt/oracle/product/11gR1/db/ owm) using the following commands:

```
su –oracle
owm
```
- **3** Select **Wallet > New**.
- **4** Enter your password, then select **Yes** to create folders for the wallet.
- **5** Fill in the requested information, then select **OK**.
- **6** Highlight the certification request, then select **Operations > Export Certificate Request**.
- **7** Save the file with the extension .csr in the folder where you extracted ssl.ca-0.1.tar.gz then save the wallet.
- **8** Create a self-signed root certificate by running the new-root-ca.sh script in the ssl.ca-0.1 folder that you extracted in the previous step to create a file called  $ca.crt.$
- **9** To run the script that creates the self-signed server certificate, enter the following command:

```
./sign-server-cert.sh CerReq
```
- **10** Import the ca.crt into the Oracle wallet as a trusted certificate and import the *certificaterequest-filename.crt* as a user certificate.
- **11** Enable auto-login and save the wallet so that it is now ready for use.
- **12** To configure Oracle advanced security and listener configuration on the database server, run the following commands:

```
su – oracle
netmgr
```
- **13** Select **Profile > Select Network Security > SSL**.
- **14** Ensure that the sqlnet.ora and listener.ora files mention the WALLET.
- **15** (Conditional) If the SSL\_CLIENT\_AUTHENTICATION parameter is not set, the default setting is TRUE and clients are required to present a certificate during the SSL handshake. If you do not need client authentication, disable it with the following parameter added to the end of the \$TNS\_ADMIN/listener.ora and \$TNS\_ADMIN/sqlnet.ora files: SSL\_CLIENT\_AUTHENTICATION=FALSE
- **16** Restart the listener:

lsnrctl stop lsnrctl start

**17** Ensure that you update the Entity Data Model databases to recognize the secured connection. For more information, see ["Enabling the Entity Data Model Databases for SSL Communication"](#page-23-0)  [on page 24](#page-23-0).

### <span id="page-23-0"></span>**Enabling the Entity Data Model Databases for SSL Communication**

To use TLS/SSL connections, the three Entity Data Model databases need the server certificate information. This section applies to both Oracle and PostgreSQL platforms.

**1** Enable SSL functionality in the database platform.

For more information, see ["Preparing PostgreSQL for SSL Communication" on page 22](#page-21-2) or ["Preparing Oracle for SSL Communication" on page 23.](#page-22-0)

- **2** Log in to the server where you deployed Entity Data Model.
- **3** Stop Tomcat:

```
/etc/init.d/idmapps_tomcat_init stop
```
**4** Add the SSL server certificate that you created for the database platform to the cacert. For example:

#### **PostgreSQL**

```
keytool -import -trustcacerts -alias ar -file server.crt -keystore /opt/
netiq/idm/apps/jre/lib/security/cacerts
```
#### **Oracle**

```
keytool -import -trustcacerts -alias aroracle -file ca.crt -keystore /opt/
netiq/idm/apps/jre/lib/security/cacerts
```
**5** In a text editor, open the server. xml file.

**6** For the three Entity Data Model databases listed in the file, specify the URL for the SSL server certificate. For example:

### **PostgreSQL**

```
url="jdbc:postgresql://hostname:5432/database_username?ssl=true"
```
**Oracle** 

```
url="jdbc:oracle:thin:@(DESCRIPITION = (ADDRESS = (PROTOCOL = TCPS) (HOST =hostname)(PORT = 2484))(CONNECT_DATA =(SERVER = DEDICATED) (SERVICE_NAME = 
name))(SECURITY=(SSL_SERVER_CERT_DN='CN=OracleDB,OU=IN,O=IN,L=IN,ST=IN,C=I
N')))"
```
By default, the databases have the usernames arops, ardcs, and arwf.

**7** Start Tomcat:

/etc/ini.d/idmapps\_tomcat\_init start

**8** Ensure that you update the

to recognize the secured connection.

For more information, see ["Enabling the Entity Data Model Driver for SSL Communication" on](#page-24-0)  [page 25](#page-24-0).

### <span id="page-24-0"></span>**Enabling the Entity Data Model Driver for SSL Communication**

The Entity Data Model driver can communicate securely with the Entity Data Model databases. Ensure that you also enable SSL communication in the databases. For more information, see ["Preparing PostgreSQL for SSL Communication" on page 22](#page-21-2) or ["Preparing Oracle for SSL](#page-22-0)  [Communication" on page 23.](#page-22-0)

- **1** Log in to the server where you installed the Entity Data Model driver and the Remote Loader.
- **2** Stop the Remote Loader. For example, enter the following command:

```
rdxml -config /home/ARShim.conf -u
```
- **3** In a text editor, open the Remote Loader confile for the driver, by default ARshim.conf.
- **4** Add the content of the SSL server certificate to the file. For example:

### **PostgreSQL**

```
-description ARDriver
-commandport 8000
-connection "port=8090 rootfile=path/server.crt"
-trace 5
-tracefile "/opt/netiq/ar.log"
-tracefilemax 100M
-class "com.novell.nds.dirxml.driver.arshim.AccessReviewDriverShim"
```
### **Oracle**

```
-description ARDriver
-commandport 8000
-connection "port=8090 rootfile=path/ca.crt"
-trace 5
-tracefile /tmp/remoteloader.log
-class com.novell.nds.dirxml.driver.arshim.AccessReviewDriverShim
```
**5** Save and close the file.

**6** Add the server certificate to the Remote Loader Java certs. For example:

#### **PostgreSQL**

```
keytool -import -trustcacerts -alias ar -file server.crt -keystore /opt/
novell/eDirectory/lib64/nds-modules/jre/lib/security/cacerts
```
#### **Oracle**

```
keytool -import -trustcacerts -alias aroracle -file ca.crt -keystore /opt/
novell/eDirectory/lib64/nds-modules/jre/lib/security/cacerts
```
**7** Start the Remote Loader. For example, enter the following command:

rdxml -config /home/ARShim.conf

**8** In the AR Driver configuration, verify that the setting for **Entity Data Model Database Connection URL** resembles one of the following values:

#### **PostgreSQL**

```
url="jdbc:postgresql://hostname:5432/database_username?ssl=true"
```
#### **Oracle**

```
jdbc:oracle:thin:@(DESCRIPTION =(ADDRESS = (PROTOCOL = TCPS)(HOST = 
hostname)(PORT = 2484))(CONNECT_DATA =(SERVER = DEDICATED) (SERVICE_NAME = 
name))(SECURITY=(SSL_SERVER_CERT_DN='CN=OracleDB,OU=IN,O=IN,L=IN,ST=IN,C=I
N')))
```
By default, the databases have the usernames arops, ardcs, and arwf.

**9** Restart the Entity Data Model driver.